## Inspiron 5482

Asetukset ja tekniset tiedot

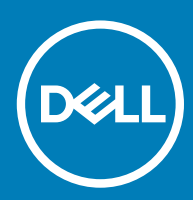

### Huomautukset, varoitukset ja vaarat

- HUOMAUTUS: HUOMAUTUKSET ovat tärkeitä tietoja, joiden avulla voit käyttää tuotetta entistä paremmin.
- △ VAROITUS: VAROITUKSET kertovat tilanteista, joissa laitteisto voi vahingoittua tai joissa tietoja voidaan menettää. Niissä kerrotaan myös, miten nämä tilanteet voidaan välttää.
- A VAARA: VAARAILMOITUKSET kertovat tilanteista, joihin saattaa liittyä omaisuusvahinkojen, loukkaantumisen tai kuoleman vaara.

**© 2018 Dell Inc. tai sen tytäryritykset. Kaikki oikeudet pidätetään.** Dell, EMC ja muut tavaramerkit ovat Dell Inc:in tai sen tytäryritysten tavaramerkkejä. Muut tavaramerkit voivat olla omistajiensa tavaramerkkejä.

2018 - 07

# Sisällysluettelo

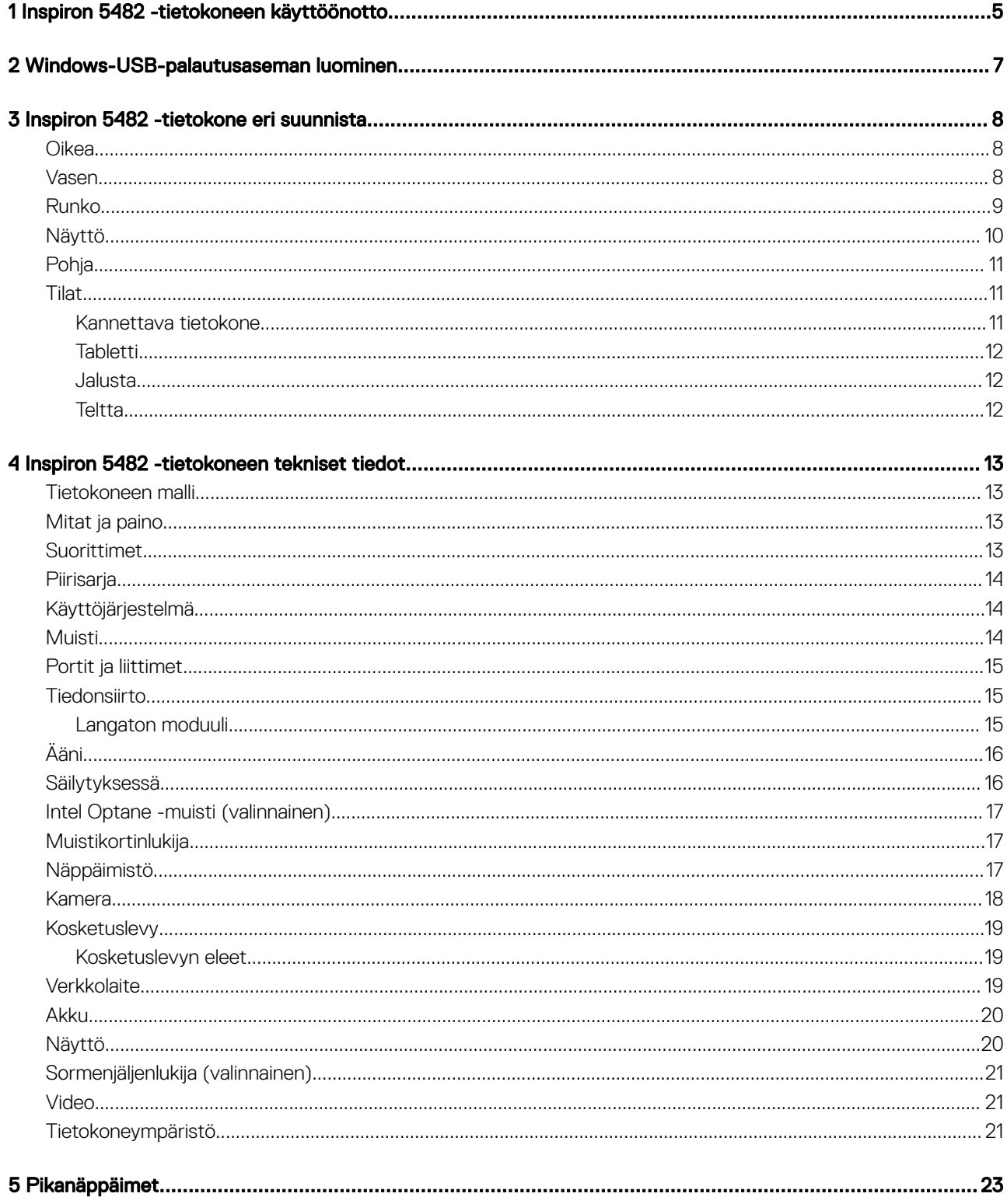

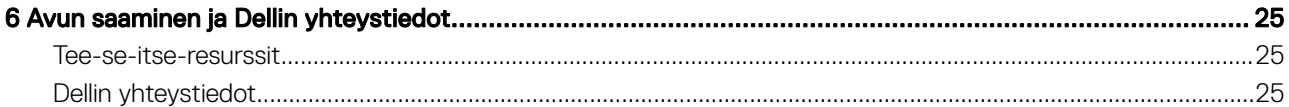

## Inspiron 5482 -tietokoneen käyttöönotto

<span id="page-4-0"></span>1 Kytke verkkolaite ja paina virtapainiketta.

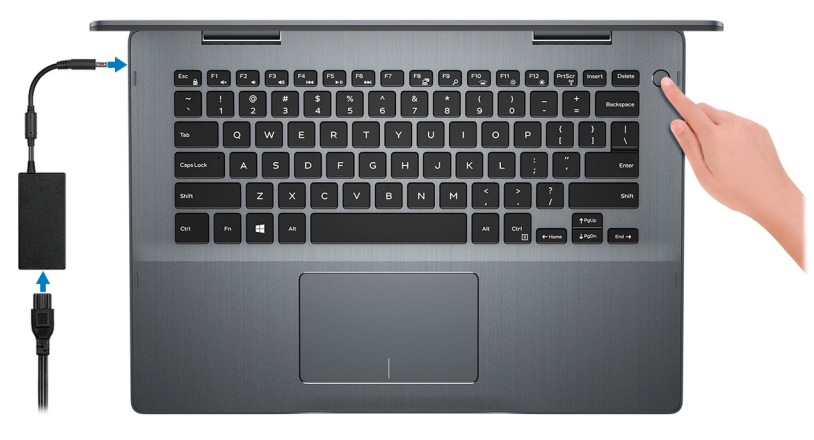

- HUOMAUTUS: Akkuvirran säästämiseksi akku voi siirtyä virransäästötilaan. Kytke verkkolaite ja käynnistä tietokone painamalla virtapainiketta.
- 2 Suorita Windowsin asennus loppuun.

Suorita asennus loppuun noudattamalla näytön ohjeita. Dell suosittelee seuraavia toimenpiteitä asennuksen aikana:

- Yhdistä verkkoon, jotta saat Windows-päivitykset käyttöön.
	- $\textcircled{\scriptsize{1}}$  HUOMAUTUS: Jos muodostat yhteyden suojattuun langattomaan verkkoon, anna langattoman verkon salasana sitä pyydettäessä.
- Jos olet yhteydessä internetiin, kirjaudu sisään käyttämällä Microsoft-tiliä tai luo sellainen. Jos et ole yhteydessä internetiin, luo offline-tili.
- Lisää yhteystietosi Tuki ja suojaus -ruudussa.

 $\bigcap$ 

3 Etsi ja avaa Dell-sovellukset Käynnistä-valikosta – suositellaan

#### Taulukko 1. Paikanna Dell-sovellukset

#### **SupportAssist**

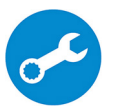

Ohjelma tarkistaa ennakoivasti tietokoneen laitteiston ja ohjelmiston kunnon. SupportAssist OS Recovery työkalu määrittää käyttöjärjestelmän ongelmat. Katso lisätietoja SupportAssist-asiakirjoista osoitteesta [www.dell.com/support.](http://www.dell.com/support/home/product-support/product/dell-supportassist-pcs-tablets/manuals)

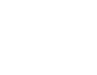

HUOMAUTUS: Uusi tai päivitä takuusi napsauttamalla SupportAssistissa takuun päättymispäivämäärää.

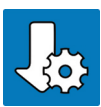

#### Dell Update

Ohjelma päivittää tietokoneeseen tärkeät korjaustiedostot ja uusimmat laiteajurit sitä mukaa kun ne tulevat saataville.

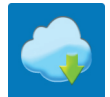

#### Dell Digital Delivery

Ohjelma lataa sovellukset, jotka on ostettu mutta joita ei ole esiasennettu tietokoneeseen.

- 4 Luo Windows-palautusasema.
	- HUOMAUTUS: Suosittelemme luomaan palautusaseman Windowsin mahdollisten ongelmien vikamääritystä ja korjausta varten.

Katso lisätietoja kohdasta [USB-palautusaseman luominen Windowsille.](#page-6-0)

## Windows-USB-palautusaseman luominen

<span id="page-6-0"></span>Luo palautusasema Windowsissa mahdollisesti ilmenevien ongelmien vianmääritystä ja korjaamista varten. Palautusaseman luomiseen tarvitaan tyhjä USB Flash drive, jonka kapasiteetti on vähintään 16 Gt.

- HUOMAUTUS: Tämän prosessin suorittaminen saattaa kestää jopa tunnin.
- HUOMAUTUS: Seuraavat vaiheet voivat vaihdella asennetun Windows-version mukaan. Katso uusimmat ohjeet [Microsoftin](https://support.microsoft.com)  $\Omega$ [tukisivustosta.](https://support.microsoft.com)
- 1 Yhdista USB Flash drive tietokoneeseesi.
- 2 Kirjoita Windows-hakuun Palautus.
- 3 Valitse hakutulosten joukosta Palautusaseman luominen. Käyttäjätilien valvonta -valintaruutu avautuu.
- 4 Jatka napsauttamalla Kyllä.

Palautusasema-ikkuna avautuu.

- 5 Valitse Varmuuskopioi järjestelmätiedostot palautusasemaan ja valitse Seuraava.
- 6 Valitse USB Flash drive ja valitse Seuraava.

Näkyviin tulee ilmoitus, jonka mukaan kaikki USB Flash driven sisältämät tiedot menetetään.

- 7 Valitse Luo.
- 8 Valitse Valmis.

Lisätietoja Windowsin uudelleenasentamisesta USB-palautusasemalta on tuotteesi *Huolto-oppaan* kohdassa *Vianmääritys* osoitteessa [www.dell.com/support/manuals](http://www.dell.com/support/manuals).

## Inspiron 5482 -tietokone eri suunnista

### <span id="page-7-0"></span>**Oikea**

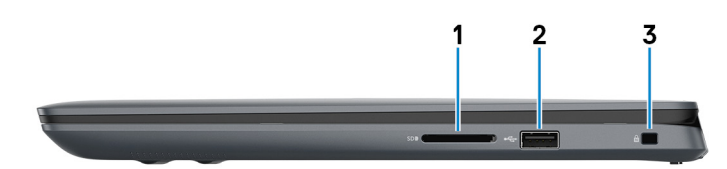

#### 1 SD-korttipaikka

Lukee SD-kortteja ja kirjoittaa niille.

#### 2 USB 2.0 -portti

Sellaisten oheislaitteiden kuten ulkoisten tallennuslaitteiden ja tulostimien kytkemiseen. Tiedonsiirtonopeus on enintään 480 Mbps.

#### 3 Suojakaapelin paikka (Noble-lukoille)

Suojakaapelin kytkemiselle tietokoneeseen luvattoman siirtämisen estämiseksi.

### Vasen

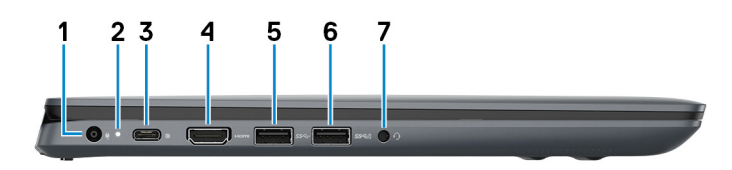

#### 1 Verkkolaiteportti

Kytke verkkolaite saadaksesi tietokoneeseen virtaa.

#### 2 Virran ja akun tilavalo

Ilmoittaa tietokoneen virta- ja akkutilan.

Tasaisen valkoinen – verkkolaite on kytketty ja akku latautuu.

Tasaisen keltainen – akun varaus on vähissä tai erittäin vähissä.

Sammuksissa – akku on täyteen ladattu.

#### HUOMAUTUS: Joissakin tietokonemalleissa virta- ja akkutilan valoa käytetään myös järjestelmädiagnoosiin. Katso lisätietoja tietokoneen Huolto-oppaan Vianmääritys-osiosta.

#### 3 USB 3.1 (C-tyyppinen) -portti/DisplayPort

Kytke oheislaitteita, kuten ulkoisia tallennuslaitteita, tulostimia ja ulkoisia näyttöjä. Tiedonsiirtonopeus on enintään 10 Gbps.

### HUOMAUTUS: DisplayPort-laitteen kytkemiseen tarvitaan USB Type-C–DisplayPort -sovitin (myydään erikseen).

#### <span id="page-8-0"></span>4 HDMI-portti

Kytke TV:seen tai toiseen HDMI-in-portilla varustettuun laitteeseen. Tarjoaa video- ja audiolähdön.

#### 5 USB 3.1 Gen 1 -portti

Sellaisten oheislaitteiden kuten ulkoisten tallennuslaitteiden ja tulostimien kytkemiseen. Tiedonsiirtonopeus on enintään 5 Gbps.

#### 6 USB 3.1 Gen 1 -portti, jossa PowerShare

Sellaisten oheislaitteiden kuten ulkoisten tallennuslaitteiden ja tulostimien kytkemiseen.

Tiedonsiirtonopeus on enintään 5 Gbps. PowerShare-ominaisuudella voit ladata USB-laitteita silloinkin, kun tietokone on sammuksissa.

- $\circled{0}$  HUOMAUTUS: Jos tietokone on sammuksissa tai horrostilassa, sinun on kytkettävä verkkolaite ladataksesi laitteita PowerShare-portista. Tämä ominaisuus on otettava käyttöön BIOS-asennusohjelmasta.
- HUOMAUTUS: Tietyt USB-laitteet eivät välttämättä lataannu tietokoneen ollessa sammuksissa tai lepotilassa. Tällöin tietokone tulee käynnistää, jotta laite voidaan ladata.

#### 7 Kuulokeportti

Kytke kuulokkeet tai kuuloke- ja mikrofoniyhdistelmä.

### Runko

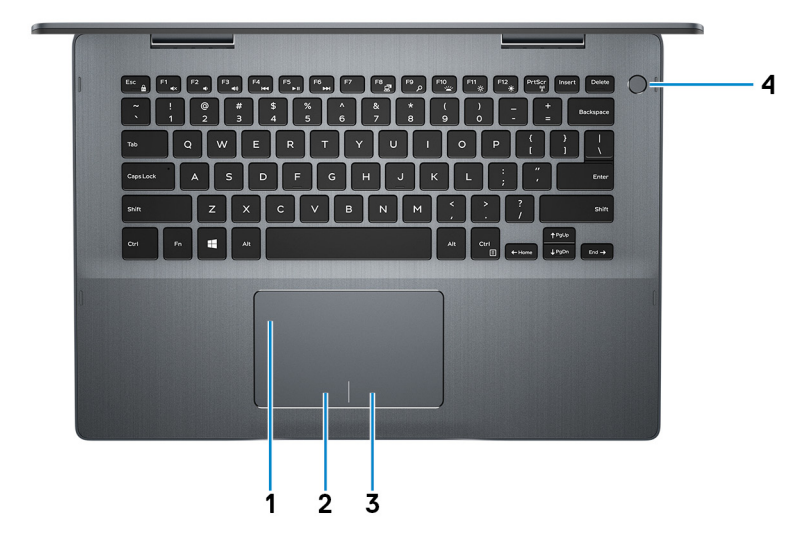

#### 1 Kosketuslevy

Voit liikuttaa hiiren osoitinta liikuttamalla sormea kosketuslevyllä. Napautus vastaa vasemman painikkeen painamista ja napautus kahdella sormella oikean painikkeen painamista.

#### 2 Vasemman napsautuksen alue

Painallus vastaa vasenta napsautusta.

#### 3 Oikean napsautuksen alue

Painallus vastaa oikeaa napsautusta.

#### 4 Virtapainike ja valinnainen sormenjälkilukija

<span id="page-9-0"></span>Paina käynnistääksesi tietokone, jos se on sammuksissa, lepotilassa tai horrostilassa.

Kun tietokone on käynnissä, voit asettaa tietokoneen lepotilaan painamalla virtapainiketta. Jos painat virtapainiketta vähintään 4 sekuntia, virta katkaistaan tietokoneesta pakotetusti.

Jos virtapainikkeessa on sormenjälkilukija, voit kirjautua sisään painamalla virtapainiketta sormellasi.

- HUOMAUTUS: Käytä sormenjälkilukijaa vasta, kun olet määrittänyt sen Windowsissa niin, että sormenjälkesi tunnistetaan salasanaksi ja sen avulla pääsee käyttämään tietokonetta. Lisätietoja on osoitteessa [www.dell.com/support/windows.](https://www.dell.com/support/windows)
- **1** HUOMAUTUS: Voit mukauttaa virtapainikkeen käyttäytymistä Windowsissa. Lisätietoja on kohdassa *Me and My Dell* (Minä ja Dell-tietokoneeni) osoitteessa [www.dell.com/support/manuals.](https://www.dell.com/support/manuals)

## Näyttö

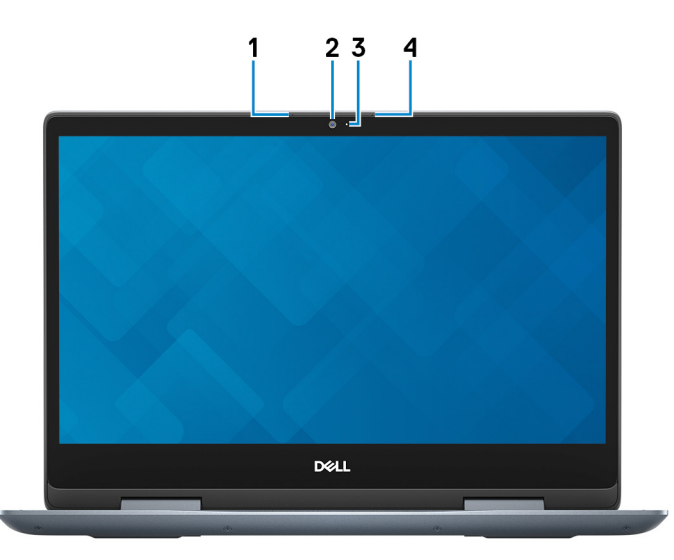

#### 1 Vasen mikforoni

Äänitulo digitaalista audiotallennusta ja äänipuheluita varten.

#### 2 Kamera

Voit puhua videopuheluita, ottaa valokuvia ja kuvata videoita.

#### 3 Kameran tilavalo

Syttyy, kun kamera on käytössä.

#### 4 Oikea mikrofoni

Äänitulo digitaalista audiotallennusta ja äänipuheluita varten.

## <span id="page-10-0"></span>Pohja

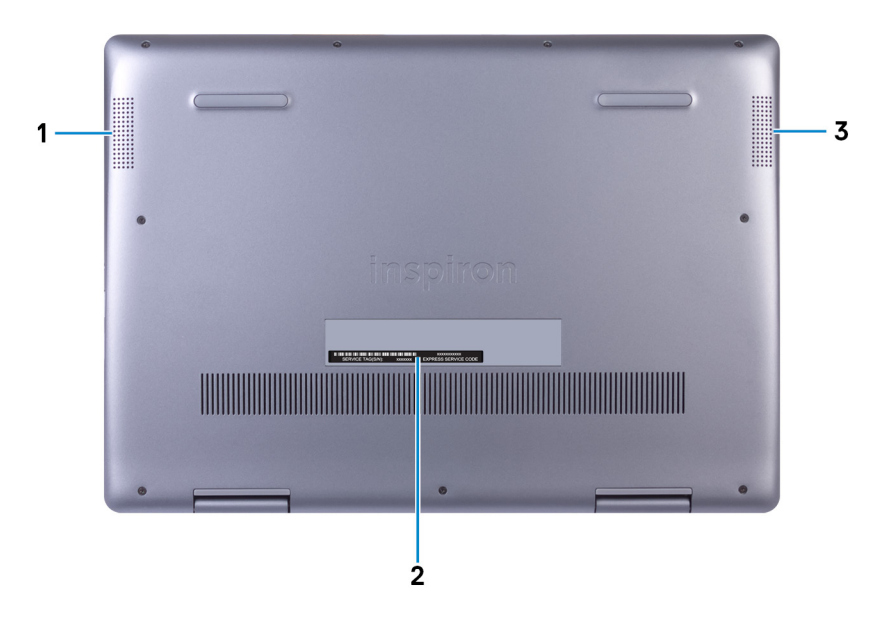

#### 1 Vasen kaiutin

Audioulostulo.

#### 2 Huoltomerkkitarra

Huoltomerkki on ainutkertainen aakkosnumeerinen tunnus, jonka avulla Dellin huoltoteknikot tunnistavat tietokoneen laitteistokomponentit ja takuutiedot.

#### 3 Oikea kaiutin

Audioulostulo.

## **Tilat**

### Kannettava tietokone

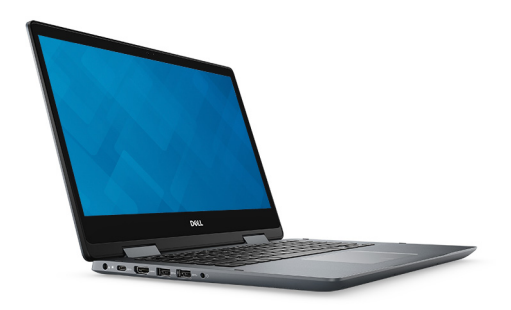

### <span id="page-11-0"></span>**Tabletti**

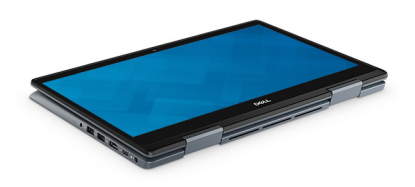

### Jalusta

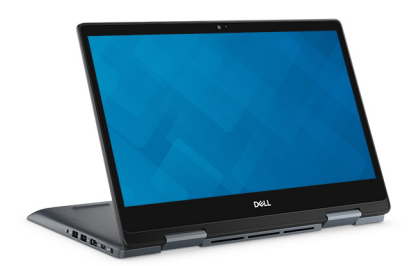

### **Teltta**

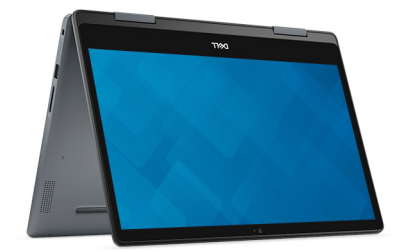

## Inspiron 5482 -tietokoneen tekniset tiedot

## <span id="page-12-0"></span>Tietokoneen malli

Inspiron 5482

## Mitat ja paino

#### Taulukko 2. Mitat ja paino

Korkeus:

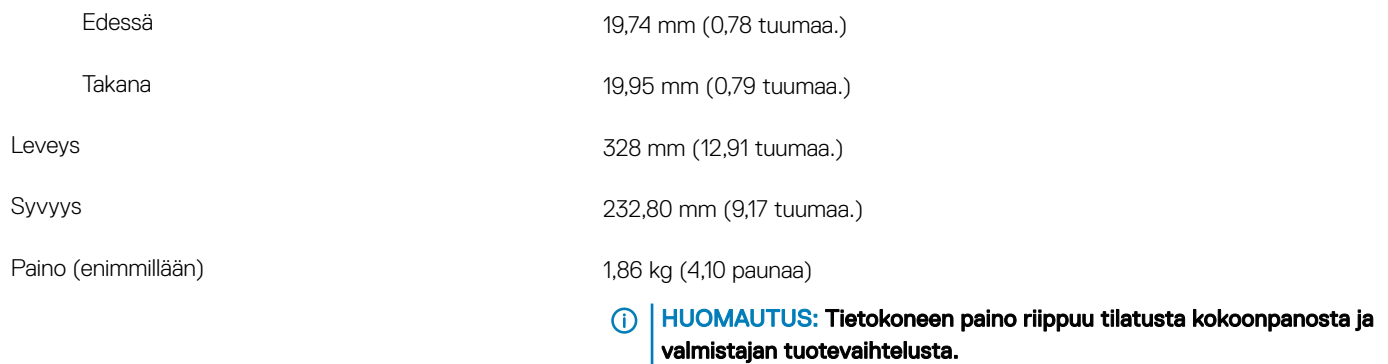

### Suorittimet

#### Taulukko 3. Suorittimen tekniset tiedot

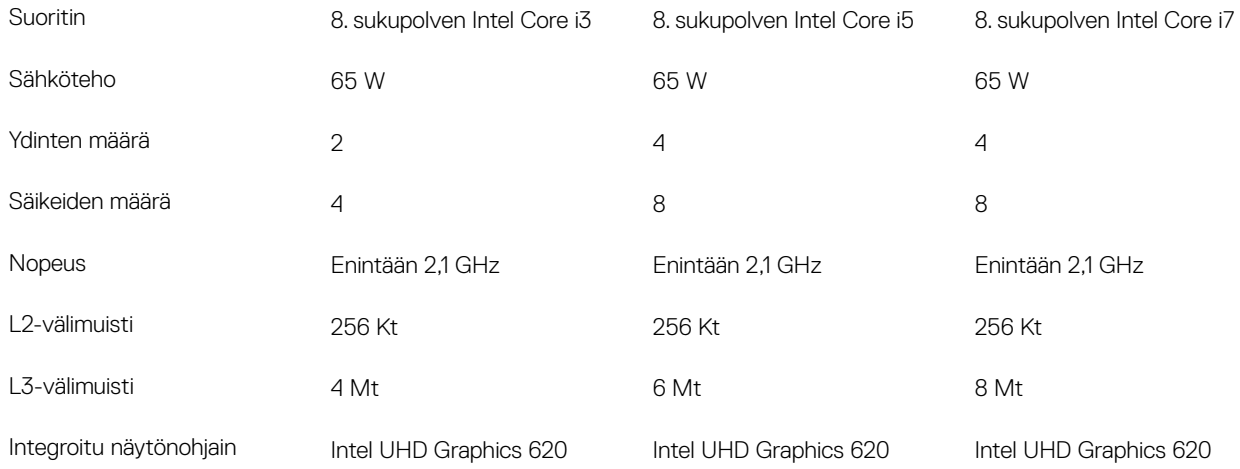

## <span id="page-13-0"></span>**Piirisarja**

#### Taulukko 4. Piirisarjan tiedot

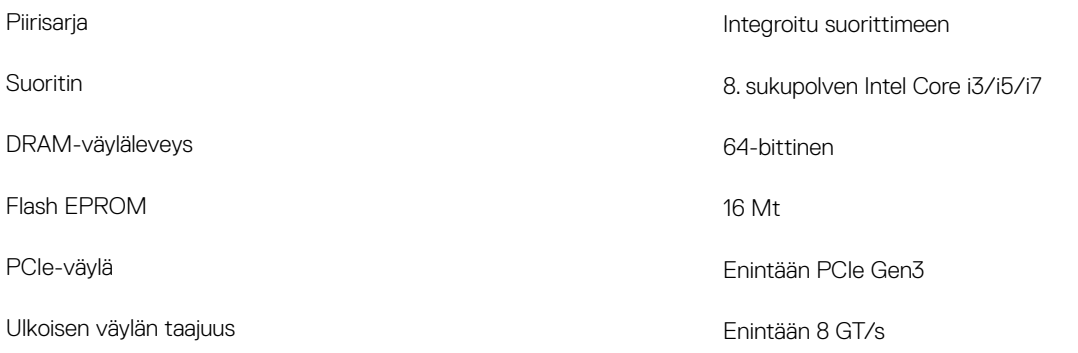

## Käyttöjärjestelmä

- Windows 10 Home (64-bittinen)
- Windows 10 Professional (64-bittinen)

## **Muisti**

#### Taulukko 5. Muistitiedot

Tyyppi DDR4 **DDR4** 

Enimmäismuisti 16 Gt

Vähimmäismuisti 4 Gt

Muistia kantaa kohden 4 Gt, 8 Gt ja 16 Gt

Tuetut kokoonpanot

Kannat Kaksi SODIMM-paikkaa

Nopeus 2666 MHz

HUOMAUTUS: 2666 MHz:n muistin nopeus alennetaan 2400 MHz:iin 8. sukupolven Intel Core -suorittimilla.

- 4 Gt:n DDR4, 2400 MHz (1 x 4 Gt)
- 8 Gt:n DDR4, 2400 MHz (1 x 8 Gt)
- 8 Gt:n DDR4, 2400 MHz (2 x 4 Gt)
- 12 Gt:n DDR4, 2400 MHz (4 Gt + 8 Gt)
- 16 Gt:n DDR4, 2400 MHz (1 x 16 Gt)
- 16 Gt:n DDR4, 2400 MHz (2 x 8 Gt)

## <span id="page-14-0"></span>Portit ja liittimet

#### Taulukko 6. Porttien ja liittimien tekniset tiedot

#### Ulkoinen:

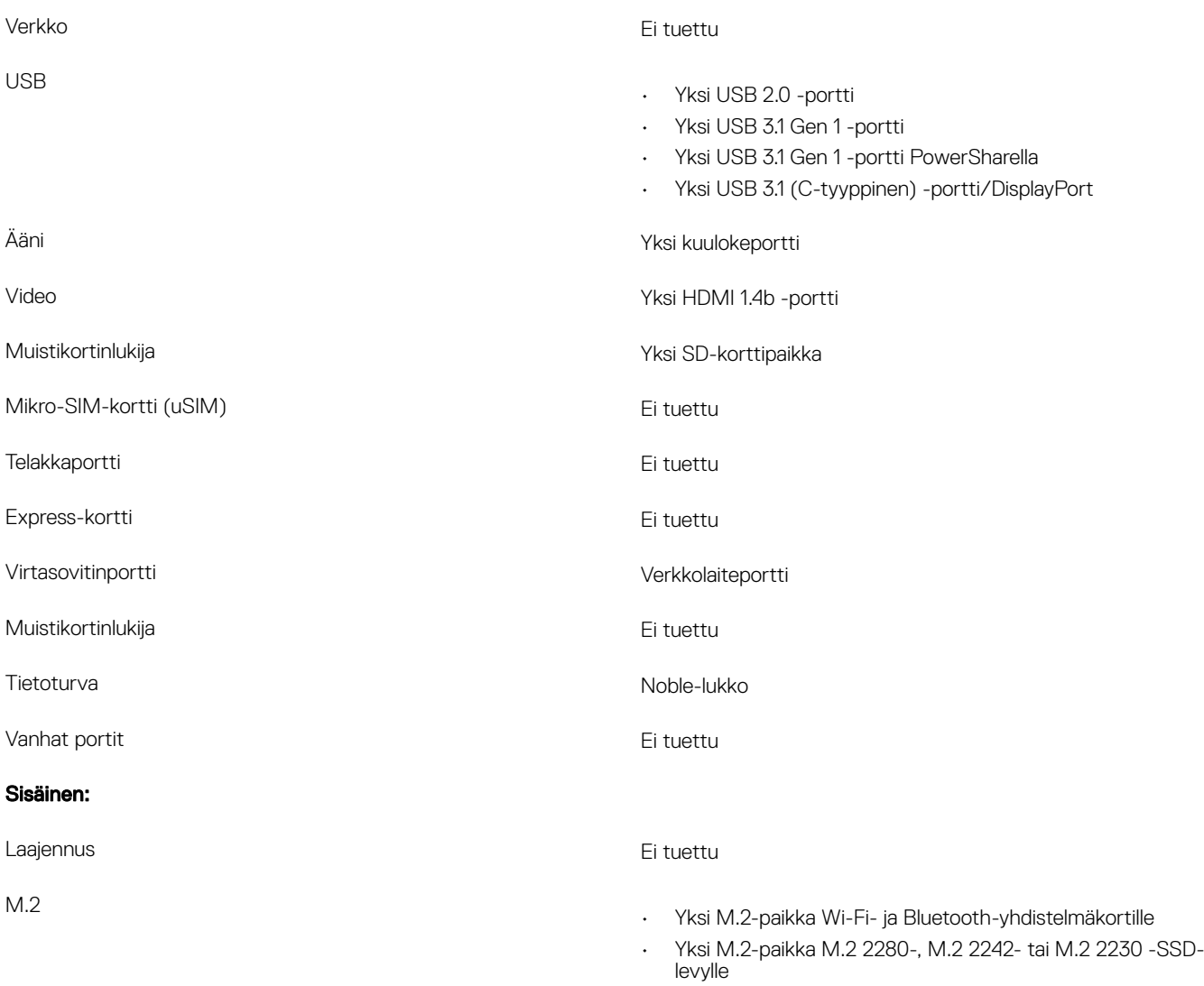

### **Tiedonsiirto**

### Langaton moduuli

#### Taulukko 7. Langattoman moduulin tiedot

Mallinumero Qualcomm QCA9377 (DW1810) Intel 9462 Intel 9560

Siirtonopeus Enintään 433 Mb/s Enintään 433 Mb/s Enintään 867 Mb/s

<span id="page-15-0"></span>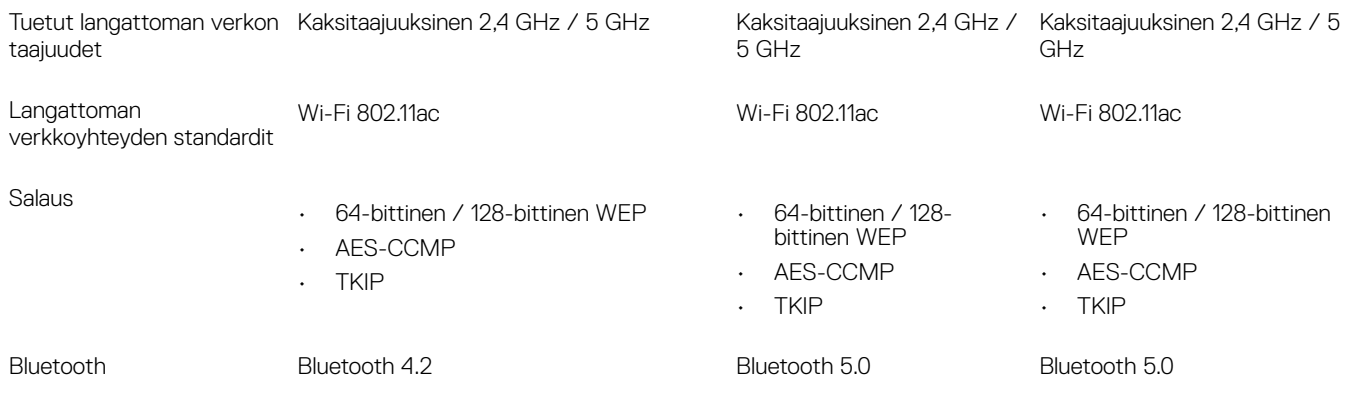

## Ääni

#### Taulukko 8. Äänitiedot

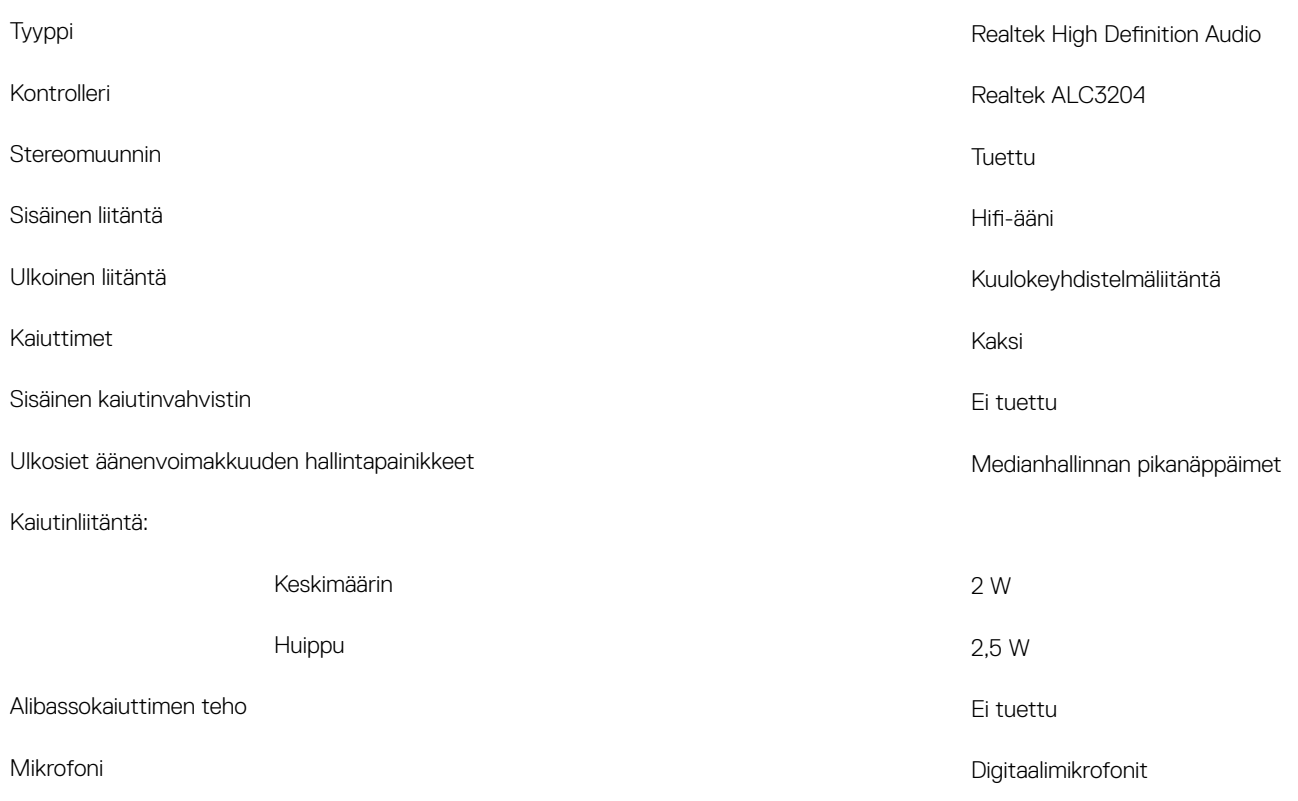

## Säilytyksessä

#### Taulukko 9. Tallennuslaitteiden tekniset tiedot

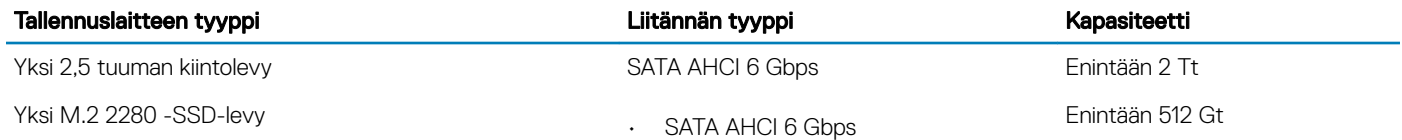

• PCIe NVMe, enintään 32 Gbps (Intel Core -suorittimilla)

## <span id="page-16-0"></span>Intel Optane -muisti (valinnainen)

Intel Optane -muistia käytetään ainoastaan tallennuslaitteen kiihdyttämiseen. Se ei korvaa eikä lisää tietokoneeseen asennettua RAMmuistia.

#### HUOMAUTUS: Intel Optane -muistia tuetaan tietokoneilla, jotka täyttävät seuraavat vaatimukset:  $\Omega$

- 7. sukupolven tai sitä uudempi Intel Core i3-, i5- tai i7 -suoritin
- 64-bittinen Windows 10 tai uudempi (Anniversary Update)
- Intel Rapid Storage Technology -ohjaimen versio 15.9.1.1018 tai sitä uudempi

#### Taulukko 10. Intel Optane -muistitiedot

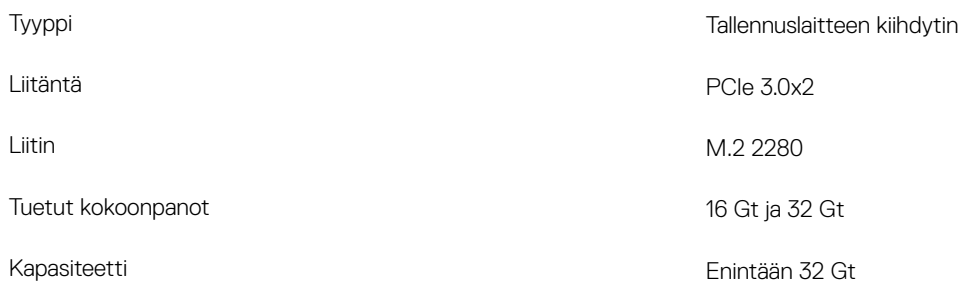

### Muistikortinlukija

#### Taulukko 11. Muistikortinlukijan tekniset tiedot

Tuetut kortit

Tyyppi Yksi SD-korttipaikka

- Secure Digital (SD)
- Secure Digital High Capacity (SDHC)
- SD Extended Capacity (SDXC)

## Näppäimistö

#### Taulukko 12. Näppäimistötiedot

Tyyppi

Näppäimien lukumäärä

- Vakionäppäimistö
- Taustavalaistu näppäimistö

#### Asettelu QWERTY

- Yhdysvallat ja Kanada: 82 näppäintä
- Iso-Britannia: 83 näppäintä
- Japani: 86 näppäintä

Kamera

- X = 19,05 mm, näppäinten keskipisteiden etäisyys
- Y = 18,05 mm, näppäinten keskipisteiden etäisyys

<span id="page-17-0"></span>Pikanäppäimet Joissain näppäimistön näppäimissä on kaksi symbolia. Näillä näppäimillä voi kirjoittaa vaihtoehtoisia merkkejä tai suorittaa toissijaisia toimintoja. Voit kirjoittaa vaihtoehtoisen merkin painamalla Vaihto-näppäintä ja valitsemaasi näppäintä. Voit sourittaa toissijaisen toiminnon painamalla Fn-näppäintä ja valitsemaasi näppäintä.

> HUOMAUTUS: Voit määrittää toimintonäppäinten (F1-F12) ensisijaisen toiminnon muuttamalla Function Key Behavior (Toimintonäppäimen toiminta) -asetusta BIOSasennusohjelmassa.

[Pikanäppäimet](#page-22-0)

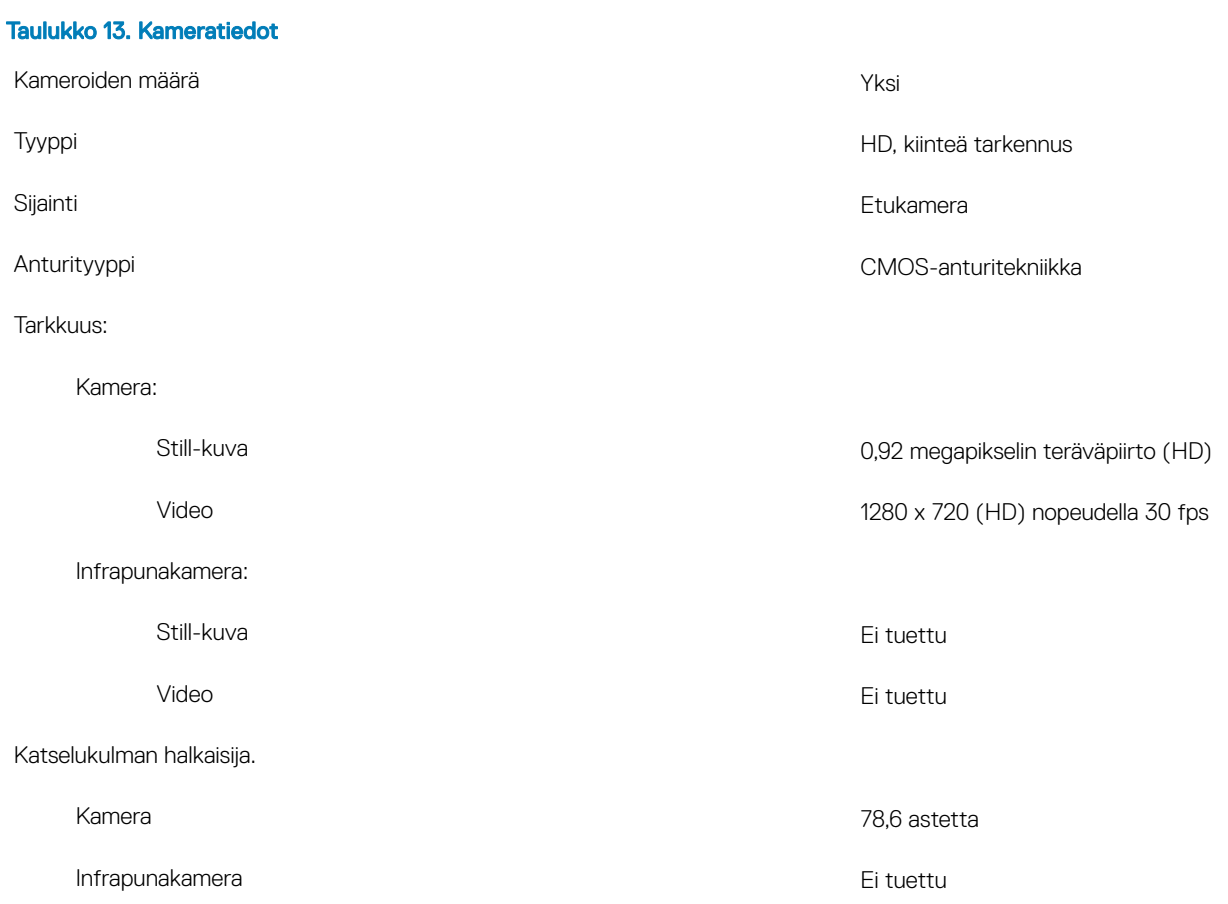

## <span id="page-18-0"></span>**Kosketuslevy**

#### Taulukko 14. Kosketuslevyn tiedot

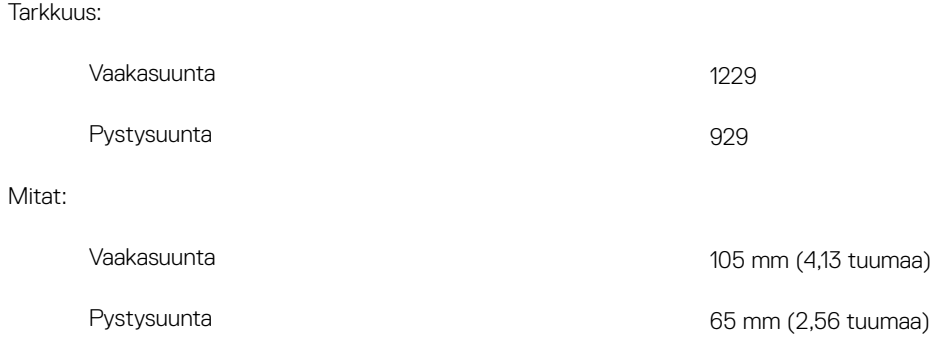

### Kosketuslevyn eleet

Katso lisätietoja kosketuslevyn eleistä Windows 10:ssä Microsoft-tietämyskannan artikkelista [4027871](https://support.microsoft.com/en-us/help/4027871/windows-10-touchpad-gestures) osoitteessa [support.microsoft.com](https://support.microsoft.com/en-us).

## **Verkkolaite**

#### Taulukko 15. Verkkolaitteen tekniset tiedot

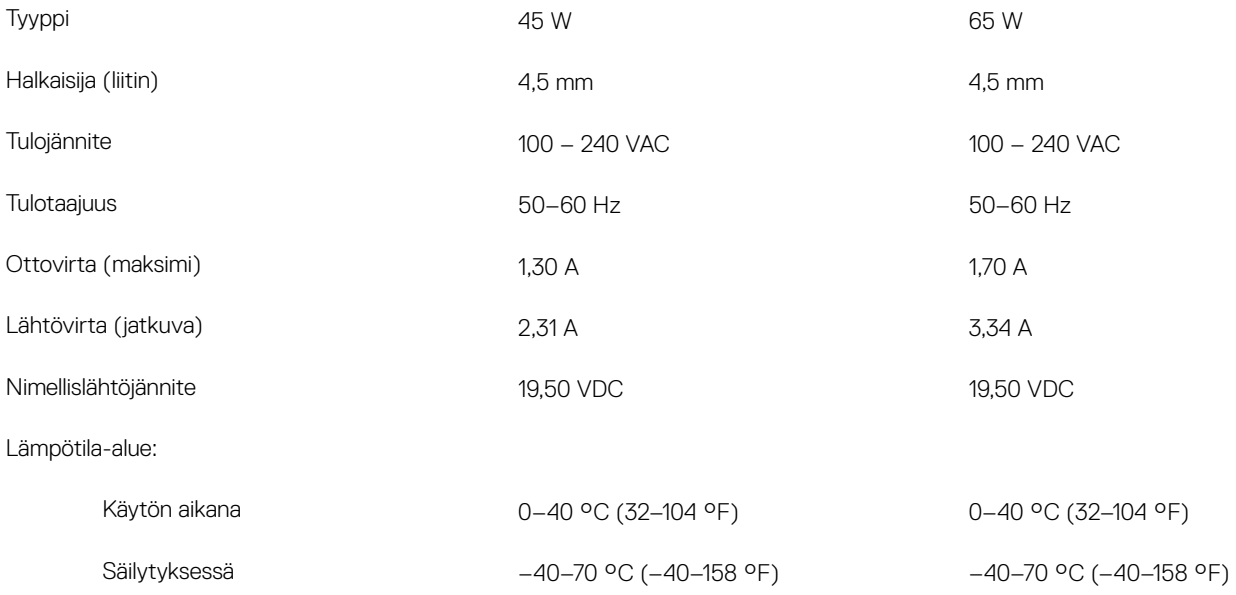

## <span id="page-19-0"></span>Akku

#### Taulukko 16. Akkutiedot

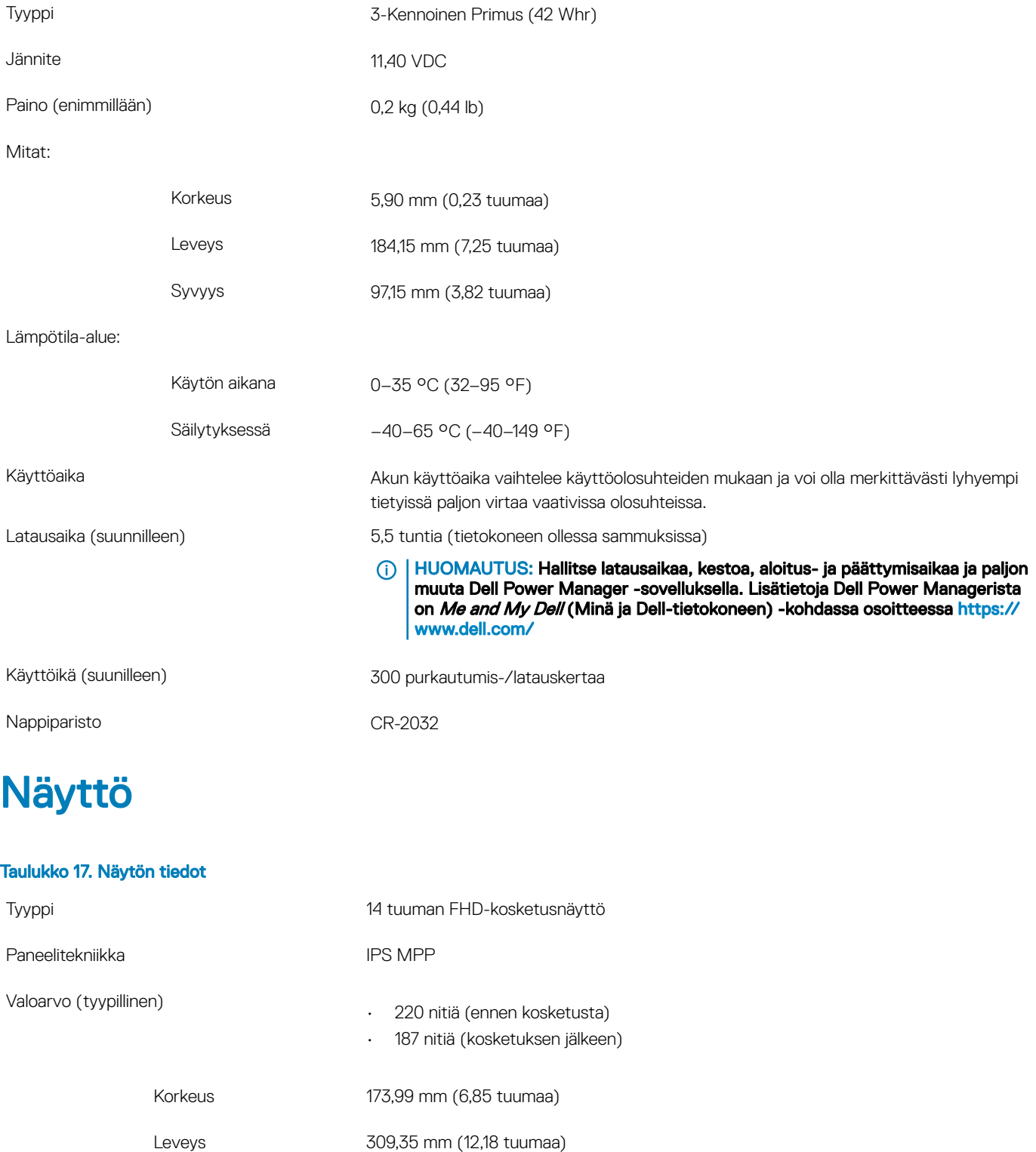

<span id="page-20-0"></span>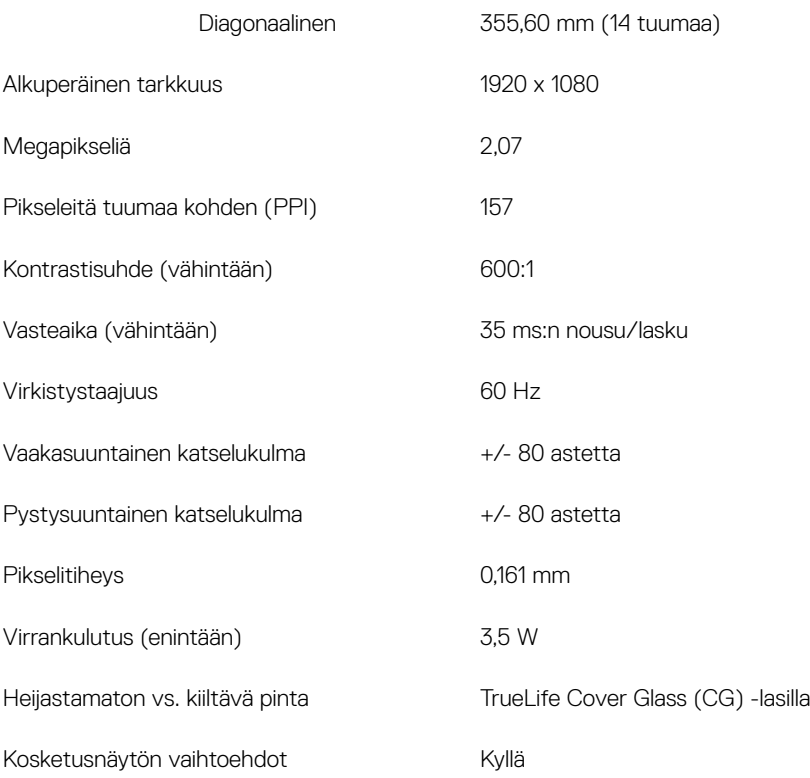

### Sormenjäljenlukija (valinnainen)

#### Taulukko 18. Sormenjäljenlukijan tiedot

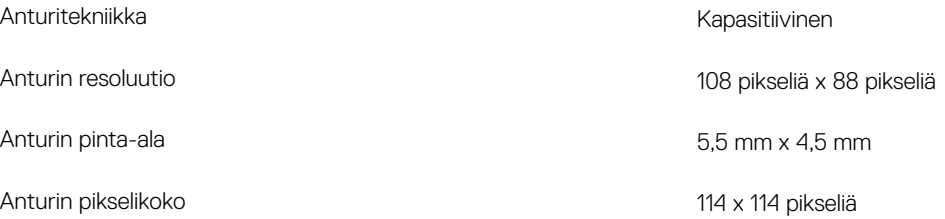

### Video

#### Taulukko 19. Integroidun näytönohjaimen tiedot

Seuraava taulukko sisältää Inspiron 5482 -tietokoneen integroidun näytönohjaimen yksityiskohtaiset tiedot.

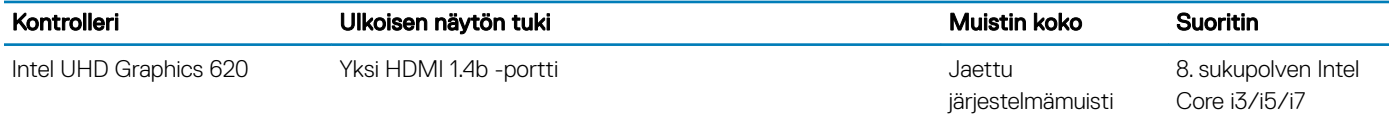

## Tietokoneympäristö

Ilman mukana kulkevien epäpuhtauksien taso: G1 standardin ISA-S71.04-1985 mukaan

#### Taulukko 20. Tietokoneympäristö

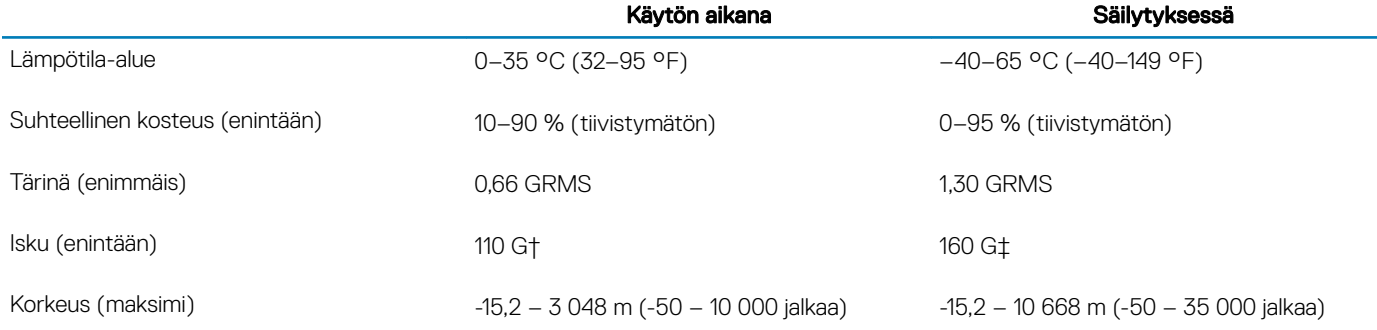

\* Mitattu käyttämällä satunnaista värähtelykirjoa, joka simuloi käyttöympäristöä.

† Mitattu käyttäen 2 ms:n puolisinipulssia kiintolevyn ollessa käytössä.

‡ Mitattu käyttäen 2 ms:n puolisinipulssia kiintolevyn lukupään ollessa parkissa.

## Pikanäppäimet

<span id="page-22-0"></span>HUOMAUTUS: Näppäinmerkit voivat vaihdella näppäimistön kielen mukaan. Pikavalintanäppäimet ovat samat kaikissa kielivaihtoehdoissa.

#### Taulukko 21. Näppäimistön pikavalintojen luettelo

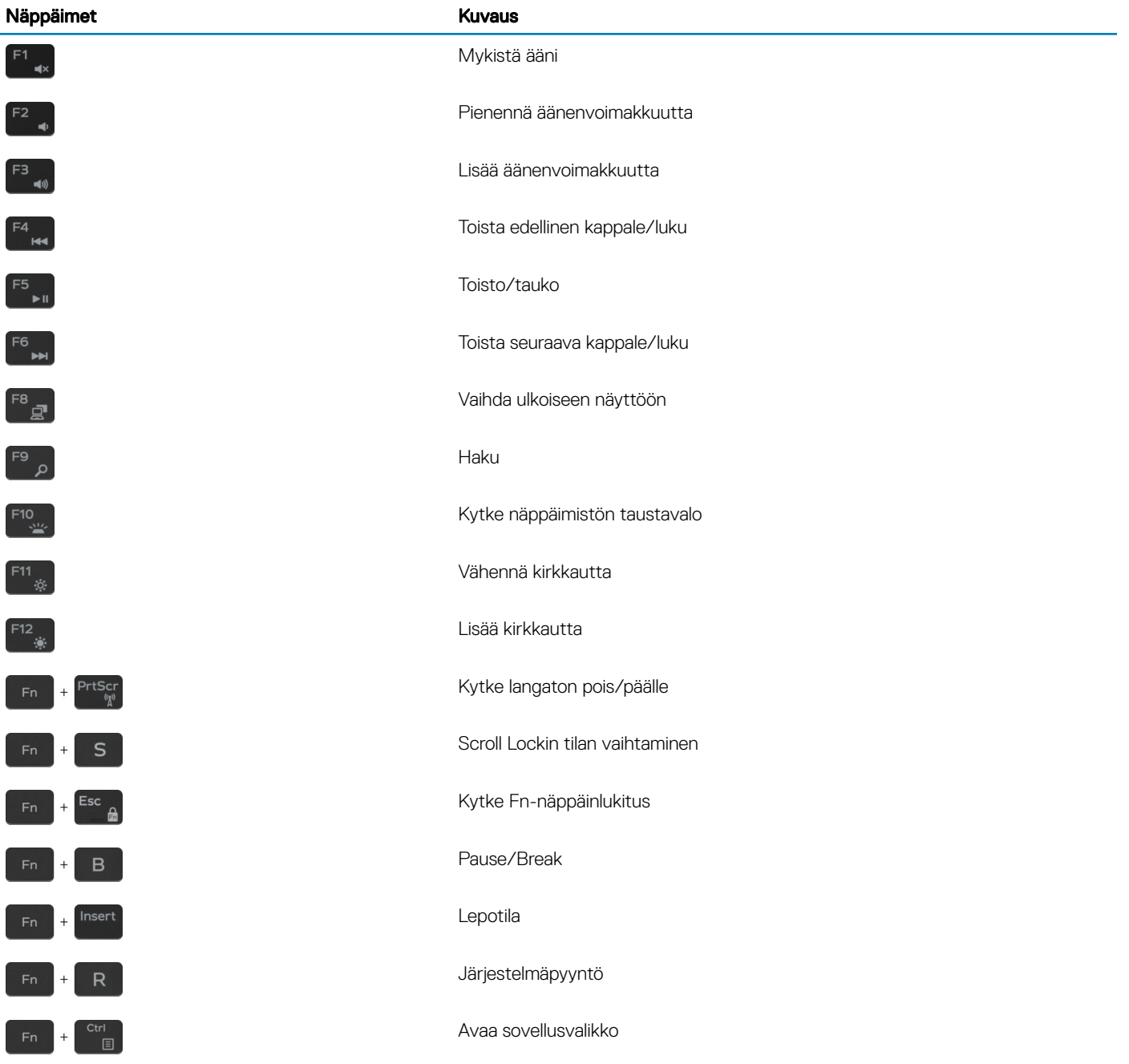

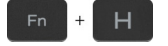

Vaihda akun tilan merkkivalon ja kiintolevyn toiminnan merkkivalon välillä

HUOMAUTUS: Kiintolevyn toiminnan merkkivaloa tuetaan vain  $\odot$ tietokoneissa, jotka on toimitettu kiintolevyn kanssa.

## Avun saaminen ja Dellin yhteystiedot

### <span id="page-24-0"></span>Tee-se-itse-resurssit

Voit hankkia tietoja ja saada apua Dell-tuotteille ja -palveluille näillä tee-se-itse-resursseilla:

#### Taulukko 22. Tee-se-itse-resurssit

Dell-tuotteiden ja -palveluiden tiedot [www.dell.com](http://www.dell.com)

Dell Help & Support -sovellus

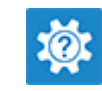

6

Vianmääritystiedot, käyttöoppaat, asennusohjeet, tuotteiden tekniset tiedot, tekniset ohjeblogit, ohjaimet, ohjelmistopäivitykset jne.

Dell-tietämyskannan artikkeleita, joissa kerrotaan tietokoneongelmista.

Ohjeen käyttö Kirjoita Windows-hakuun Help and Support ja paina Enter.

Käyttöjärjestelmän online-ohje [www.dell.com/support/windows](http://www.dell.com/support/windows)

[www.dell.com/support](http://www.dell.com/support)

- 1 Siirry osoitteeseen [www.dell.com/support](http://www.dell.com/support).
- 2 Kirjoita aihe tai avainsana Search (Haku) -ruutuun.
- 3 Näet aiheeseen liittyvät artikkelit napsauttamalla Search (Haku).

Katso *Me and My Dell (Minä ja Dell-tietokoneeni*) osoitteessa [www.dell.com/support/manuals.](http://www.dell.com/support/manuals)

Paikanna tuotteesi *Minä ja Dell-tietokoneeni* -kohta tunnistamalla tuotteesi jollain seuraavista tavoista:

- Valitse Detect Product (Tunnista tuote).
- Paikanna tuotteesi View Products (Näytä tuotteet) -kohdan avattavasta valikosta.
- Kirjoita hakukenttään Service Tag number (Huoltonumero) tai Product ID (Tuotetunnus).

Tutustu tuotteesi seuraaviin tietoihin:

- Laitteen tiedot
- Käyttöjärjestelmä
- Tietokoneen asentaminen ja käyttö
- Tietojen varmuuskopiointi
- Ongelmanratkaisu ja diagnostiikka
- Tehdas- ja järjestelmäasetusten palauttaminen
- BIOS-tiedot

## Dellin yhteystiedot

Dellin myynnin, teknisen tuen ja asiakaspalvelun yhteystiedot, katso [www.dell.com/contactdell](http://www.dell.com/contactdell).

- HUOMAUTUS: Saatavuus vaihtelee maittain ja tuotteittain, ja jotkin palvelut eivät välttämättä ole saatavilla maassasi.
- HUOMAUTUS: Jos käytössäsi ei ole Internet-yhteyttä, käytä ostolaskussa, lähetysluettelossa, laskussa tai Dellin tuoteluettelossa olevia yhteystietoja.